# Easy Interactive Tool Tips

1 To start Easy Interactive Tools on your computer, press the **Pen Mode** button on the remote control and make sure **PC Interactive** is selected. Then, do one of the following:

**Windows**<sup>®</sup>: Select  $\bigoplus$  or Start > All Programs or Programs > EPSON Projector > Easy Interactive Tools **Ver.2.xx**.

Or, double-click the **Easy Interactive Tools** icon on your desktop.

• **Mac OS X**: Select **Applications** > **Easy Interactive Tools** > **Easy Interactive Tools Ver.2.xx**.

The Easy Interactive toolbar appears on the projected image, and an  $\Box$  arrow appears on the other side of the image. Two different toolbars are available, one for interactive mode and one for whiteboard mode:

#### Interactive Mode

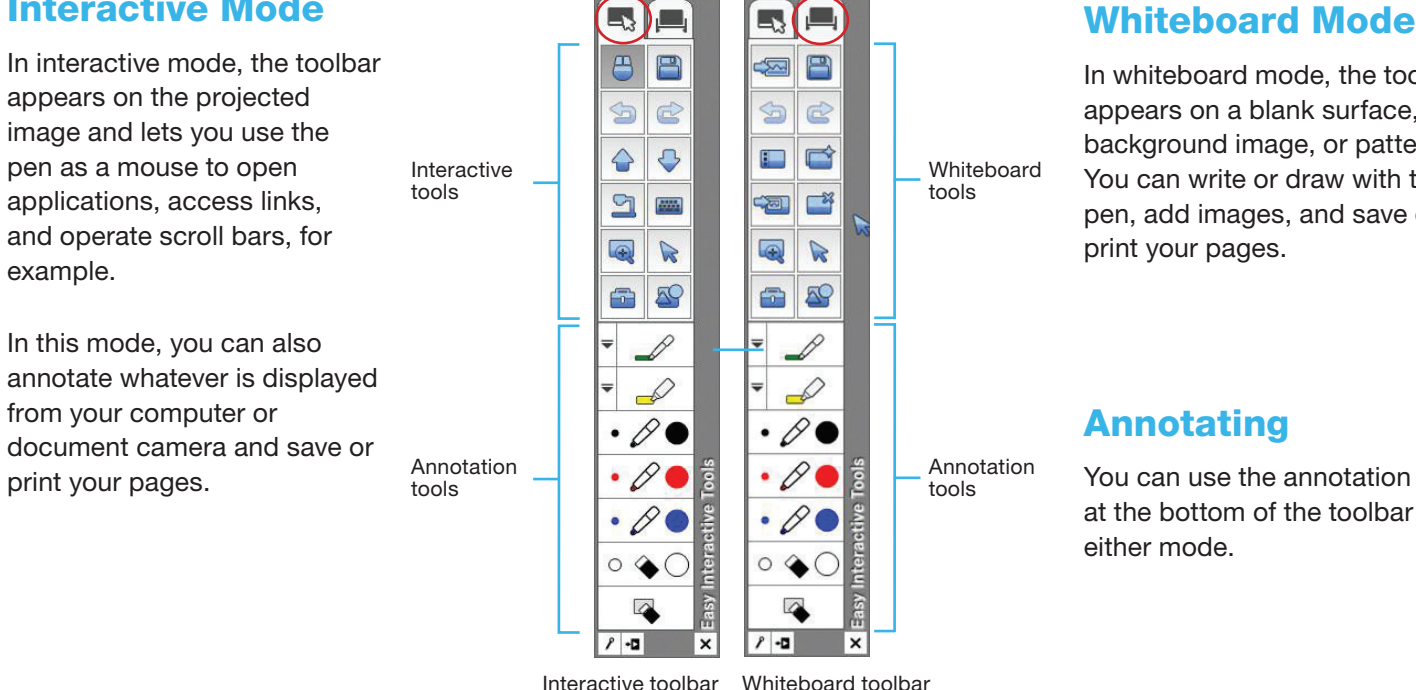

In whiteboard mode, the toolbar appears on a blank surface, background image, or pattern. You can write or draw with the pen, add images, and save or print your pages.

#### Annotating

You can use the annotation tools at the bottom of the toolbar in either mode.

To toggle between modes, select the  $\Box$  Annotation mode icon to display the interactive toolbar, or the  $\Box$ Whiteboard mode icon to display the whiteboard toolbar.

To exit Easy Interactive Tools, select the  $x$  Exit icon in the lower right corner of the toolbar. You can also minimize the toolbar by selecting the  $\boxed{\cdot}$  Close icon, then select the  $\boxed{\cdot}$  arrow to redisplay the toolbar.

#### Tools for Interactive Mode

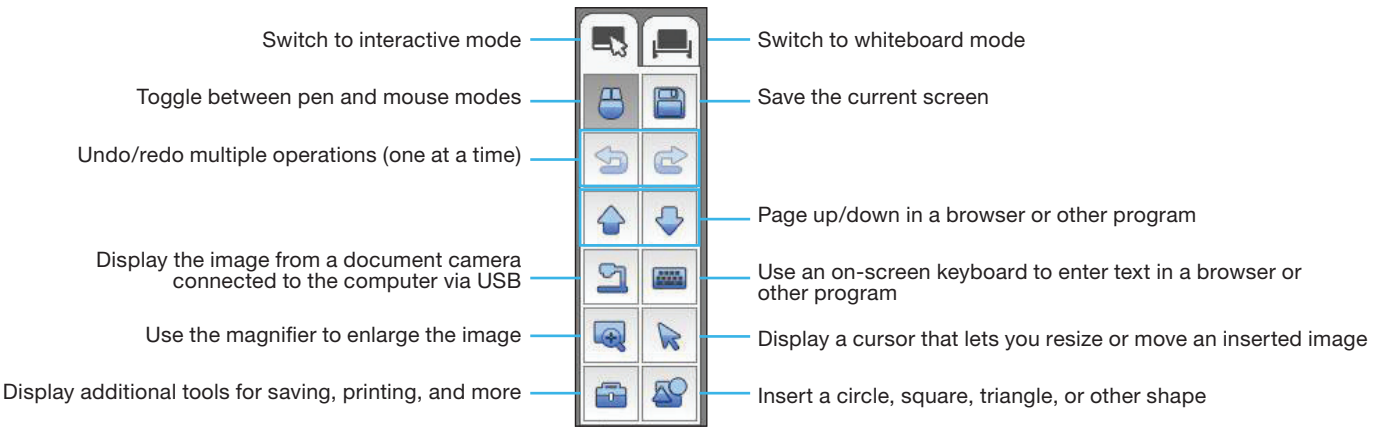

### Tools for Annotation

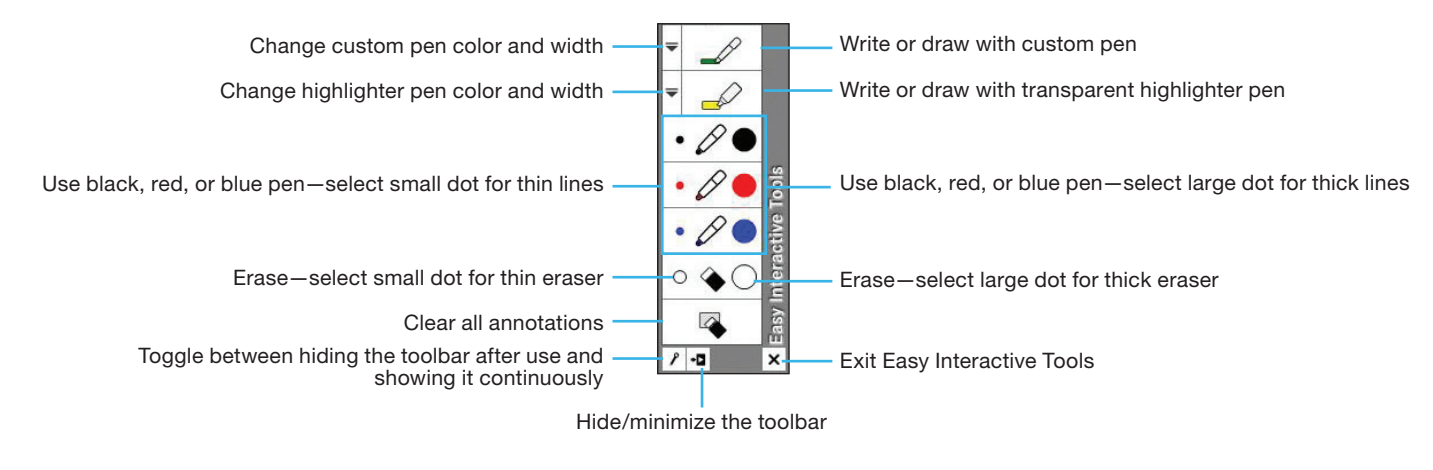

### Tools for Whiteboard Mode

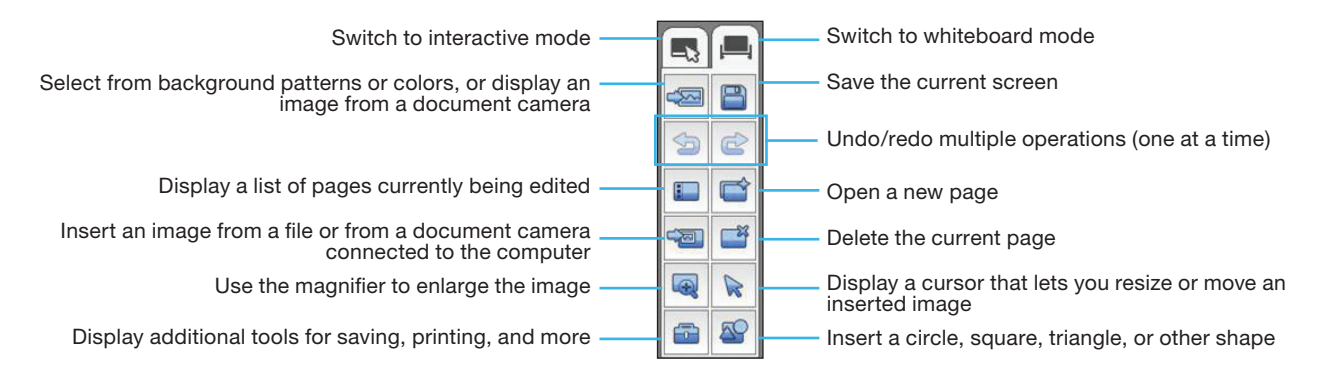

## Tools for Saving, Printing, and More

To display the tools shown below, select the  $\Box$  Other tools icon on the toolbar.

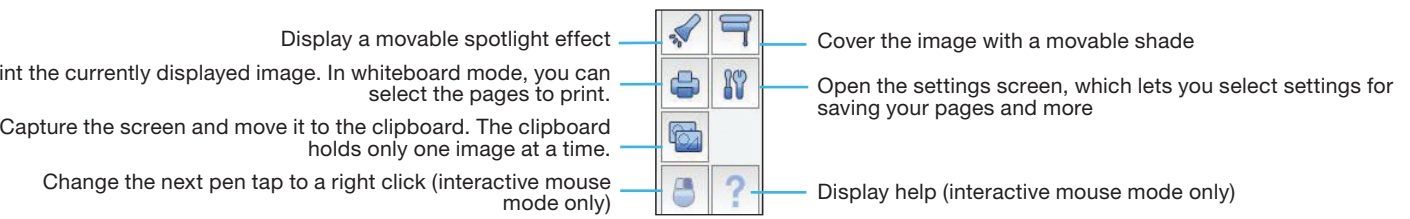

- 1 To save your screen or pages as .pdf files in your **Documents** > **Easy Interactive Tools** folder, simply select the **S** Save tool. Easy Interactive Tools names your file automatically based on the date and time.
- To select other locations and formats for saving, select the  $\|\mathbf{x}\|$  Settings tool, then select the **Save settings** tab, as shown on the right.
- Select the location, file name, and file type for saving pages. You can save all your pages as one PDF file.
- 4 If you want to select different settings each time you save, select the **Check when saving** checkbox.
- 5 Select **OK** to close the Settings window.

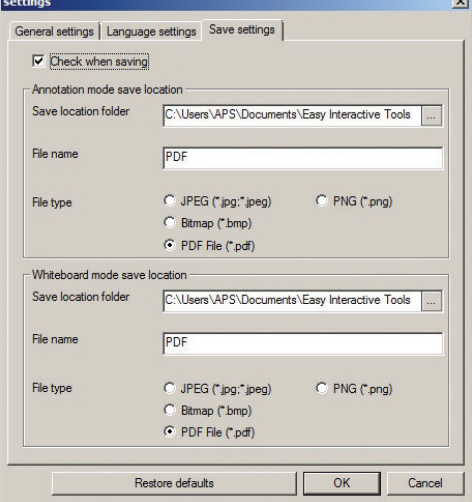

Windows

Print the